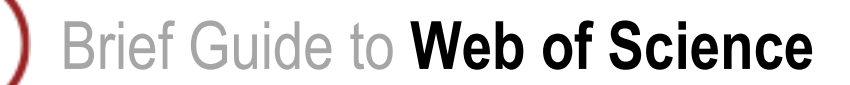

# **Content**

Web of Science is part of the ISI Web of Knowledge, a collection of databases of citations and abstracts in the fields of Science, Social Sciences, and Arts and Humanities.

## Coverage

- Science Citation Index Expanded 1970–present
- Social Sciences Citation Index 1970–present
- Arts & Humanities Citation Index 1975–present
- Conference Proceedings Citation Index Science 1990-present
- Conference Proceedings Citation Index Social Science & Humanities 1990–present

### Access

Web of Knowledge is a subscribed resource. Onsite login is automatic. Login offsite via the *Institutional Login (Shibboleth)* link using your Queen Mary ITS username and password.

You can also register a personal account for extra functionality, such as saved searches, search alerts, and *EndnoteWeb* access.

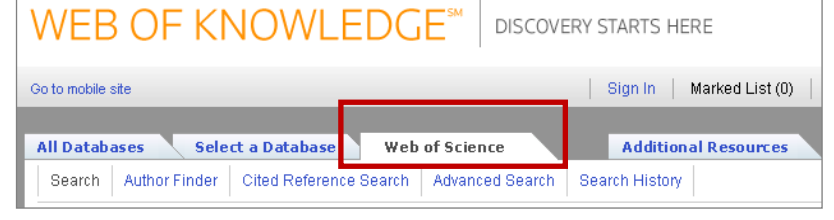

Go to:

<http://www.webofknowledge.com/> and click on the **Web of Science** tab.

# Searching

The search interface is easy to use. Type your keywords into the search box:

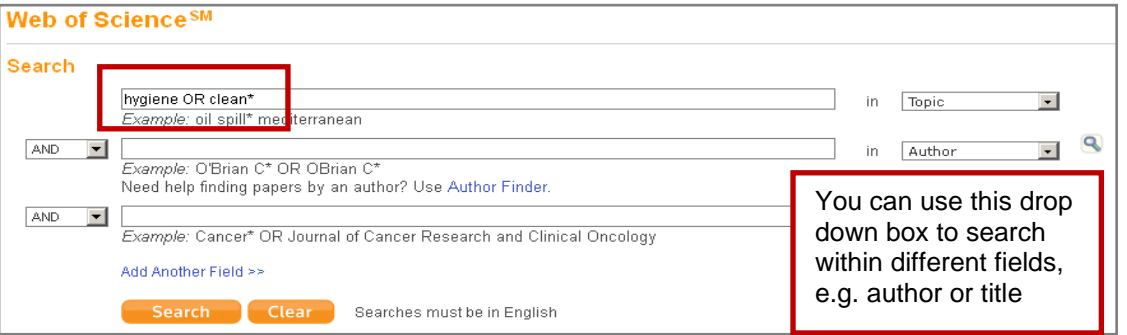

Note that using the asterisk (\*) will truncate your search term, so in this example the search will return results containing clean, cleaning, cleaner etc.

You may wish to adjust the default limits. For example you might want to untick any databases you consider irrelevant or adjust the time span.

www.library.qmul.ac.uk

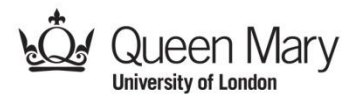

Once you have done several searches you can combine them using the **Search History** page.

#### **Search History**

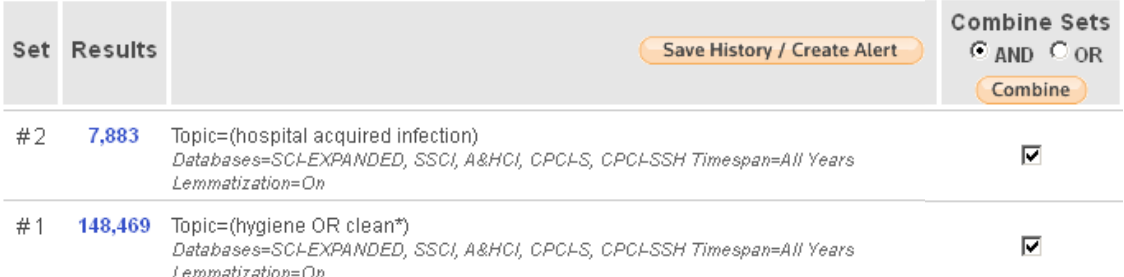

Combining your searches using AND will return results that appear in BOTH of these searches.

# **Results**

Each result in the list will be displayed like this:

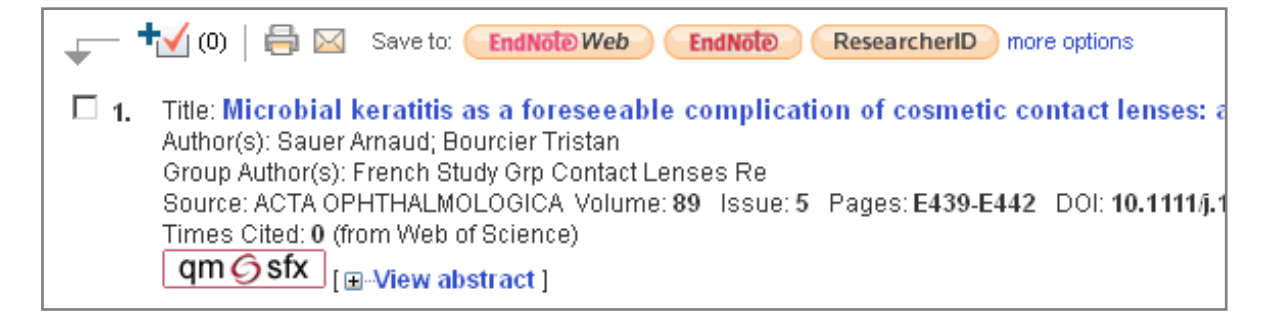

- You can click on the title to view the complete record.
- Use the check box to add your result to the marked list from where you will be able to print and save your selection.
- Save your selected results directly to *EndNote Web* by clicking on the button.
- Use the  $\frac{qm\Im sfx}{dt}$  button to open a menu with information about the availability of the article at Queen Mary. If the full text of the article is available electronically there will be a link to it here.

You can further refine your results using the panel on the left hand side. For example, you can refine for a particular document type, author or language.

Note that this is where you can refine for conference proceedings which may be unpublished.

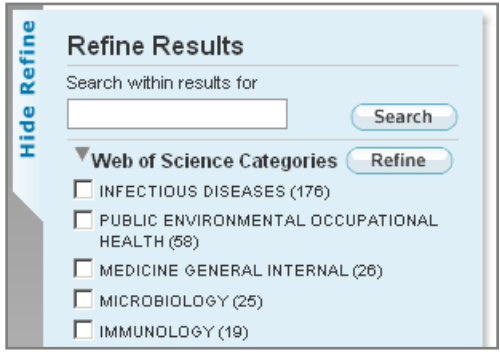

# **Help**

Web of Science contains its own, excellent Help feature. Just click on the **Help** link in the top right hand corner of the page. In addition, the **Support, Tools, Tips** panel on the right hand side of the page has links to training on various topics relating to the Web of Science.

For further assistance please contact the **Academic Liaison Librarian** responsible for your subject area. Contact details are available via the Library website:

<http://www.library.qmul.ac.uk/subject>

*Revised: Aug 2012*

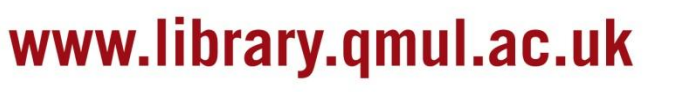

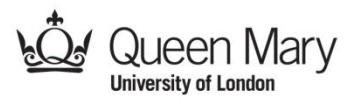